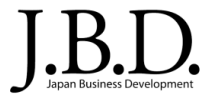

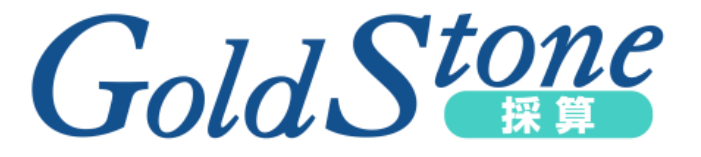

# はじめての『GoldStone採算』 ~ チュートリアル「準備編」 ~

こちらのチュートリアルは初めて「Gold Stone 採算」を操作するユーザーを対象にしています。 詳しい操作方法については各種マニュアルをご参照ください。

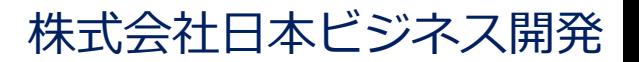

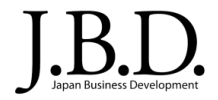

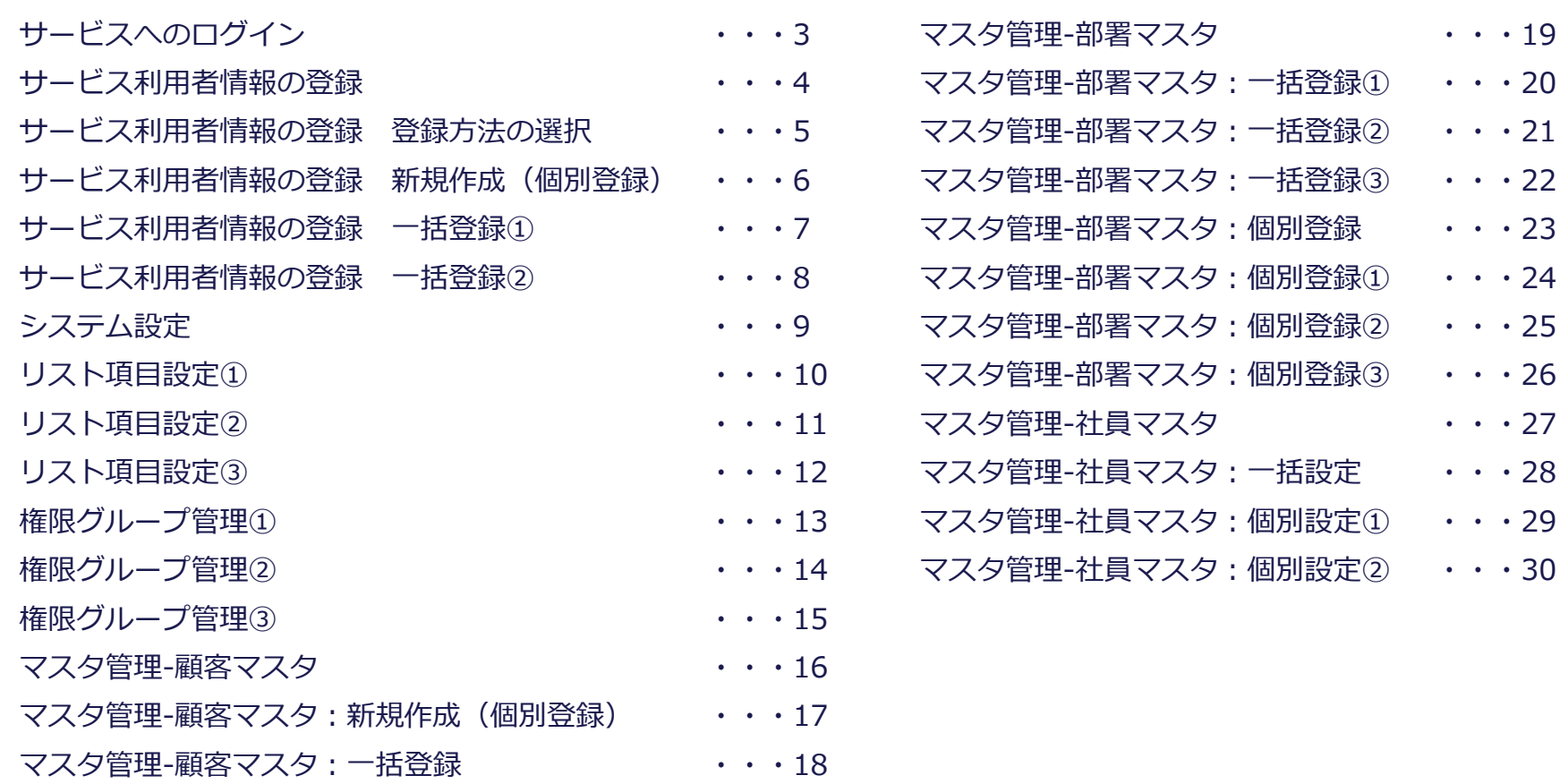

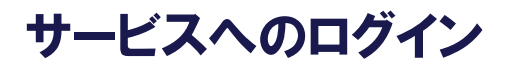

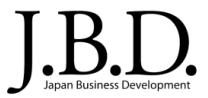

# https://goldstone-biz.jp/cmn/

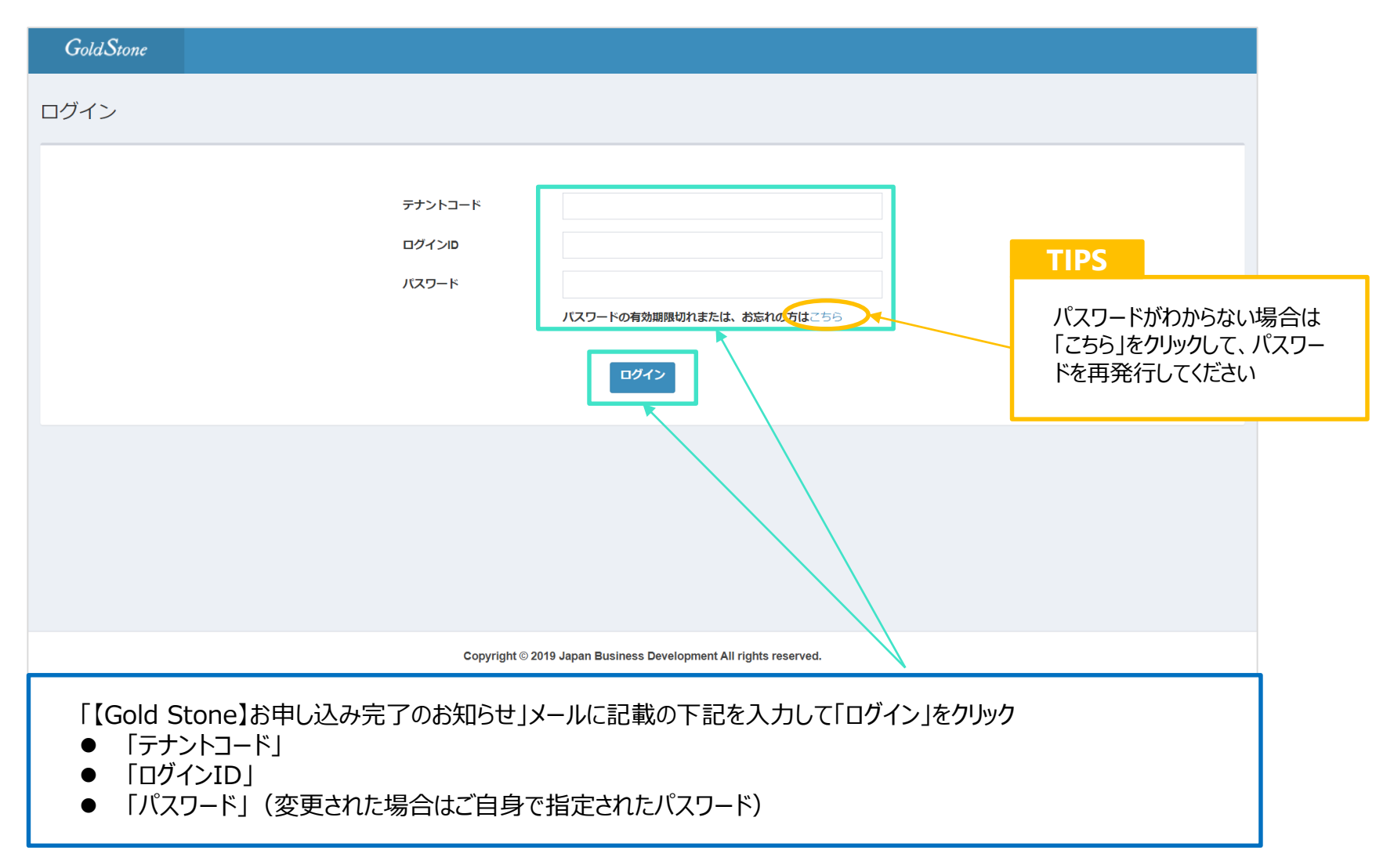

# サービス利用者情報の登録

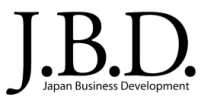

#### GoldStone採算 の利用者を登録します。

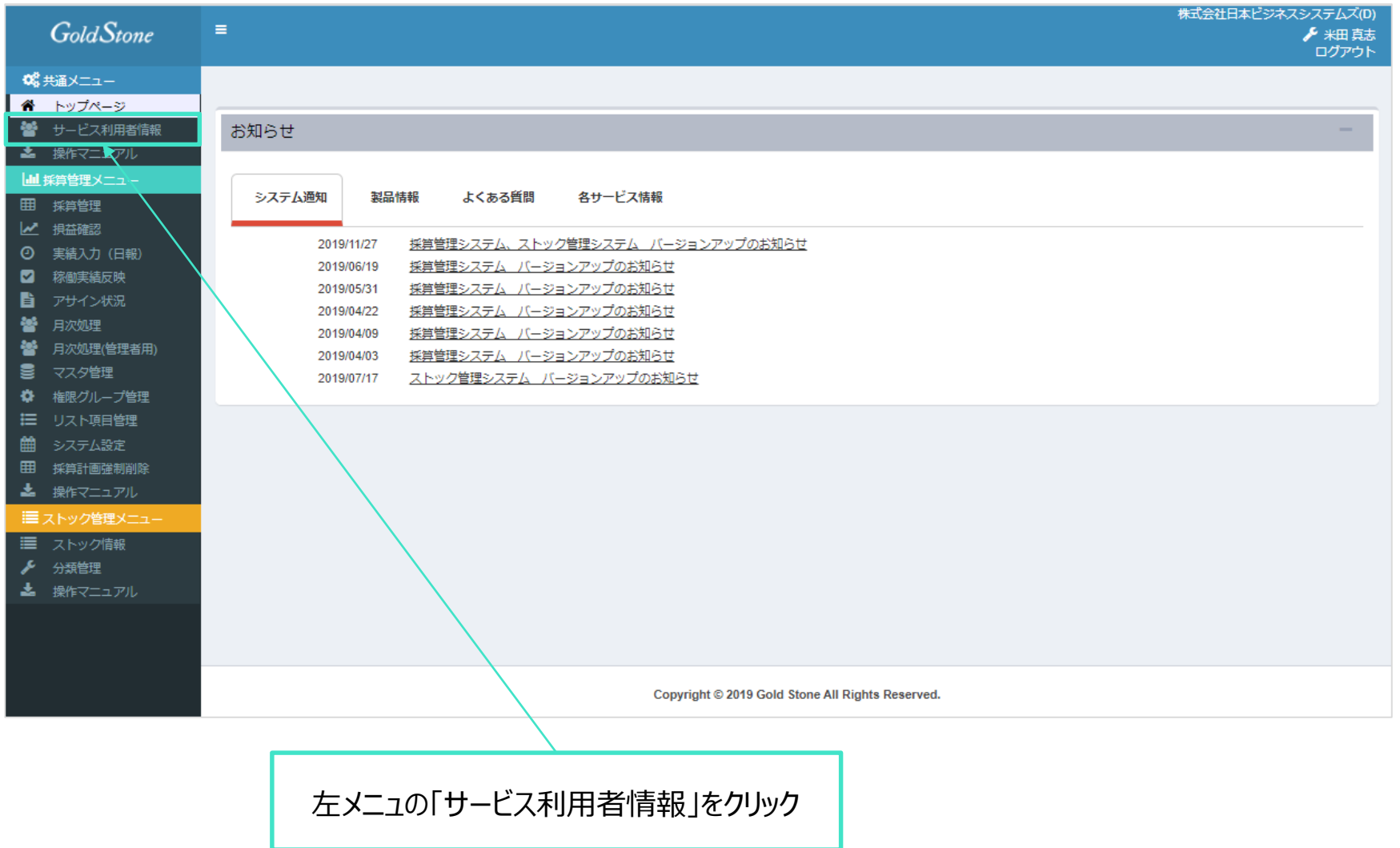

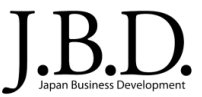

## 利用者の登録方法を選択します。

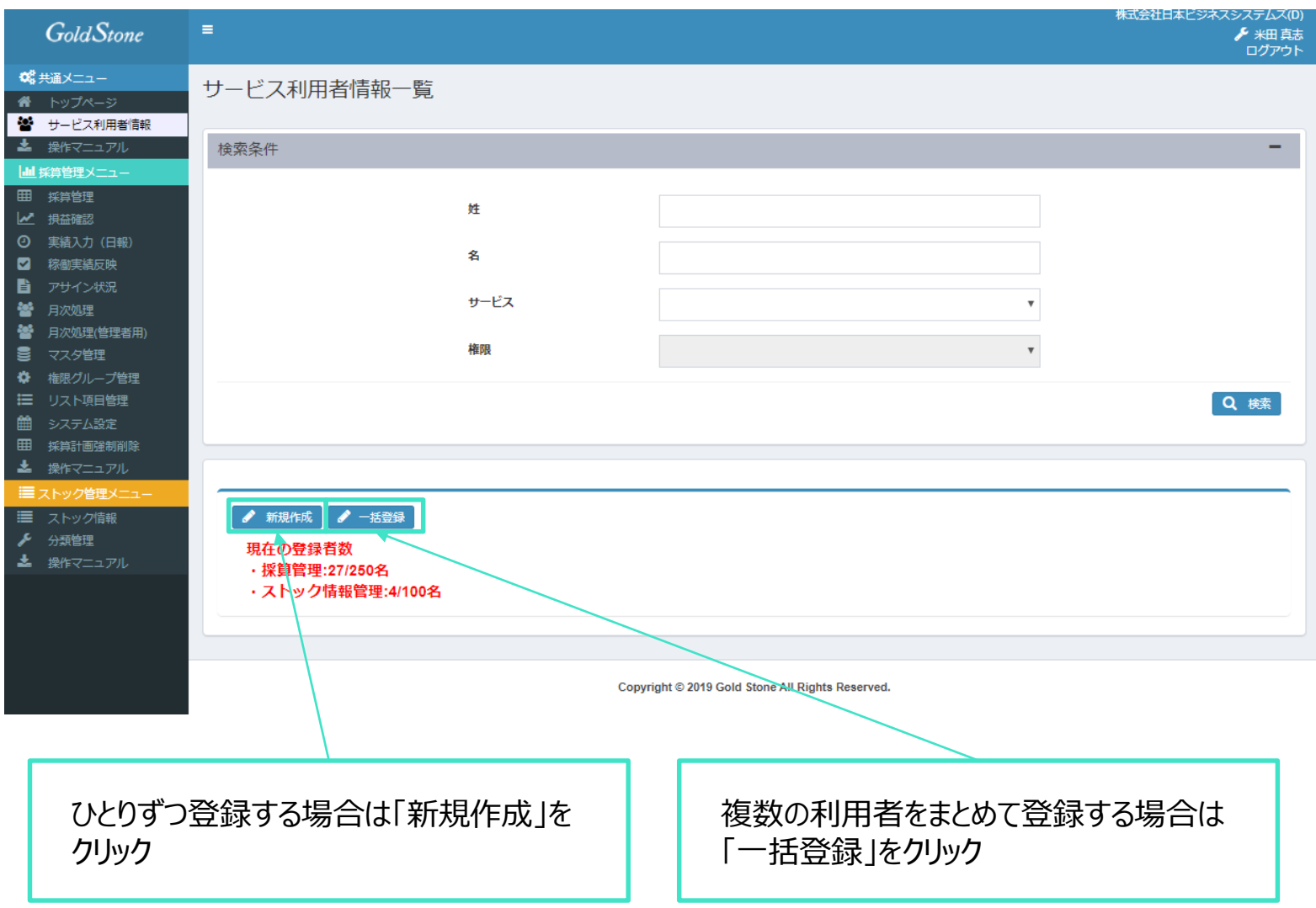

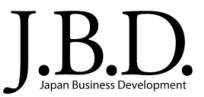

# 利用者をひとりずつ個別に登録します。

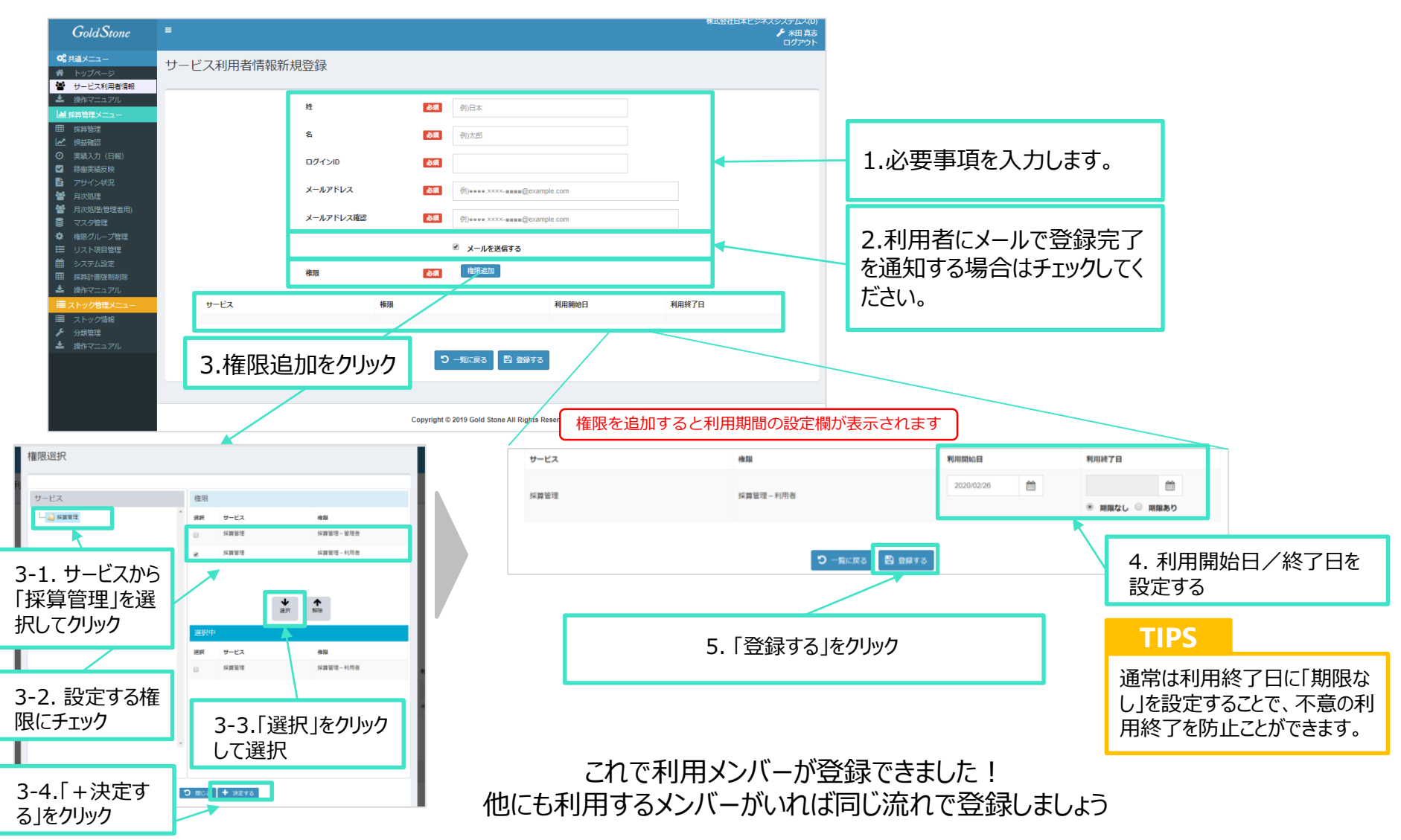

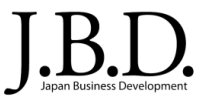

## 利用者を複数人数一括で登録します。

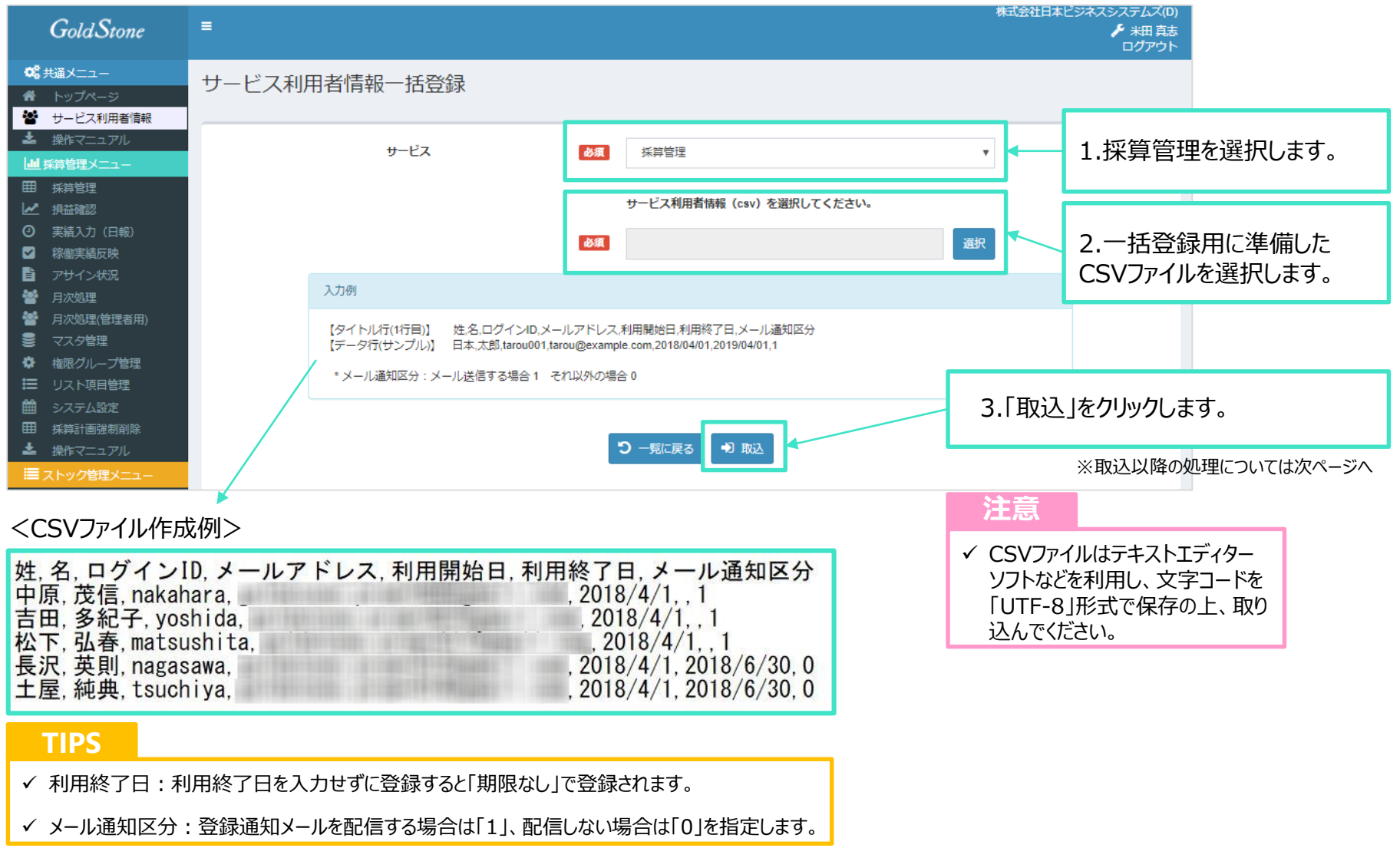

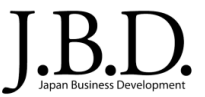

## 利用者を複数人数一括で登録します。

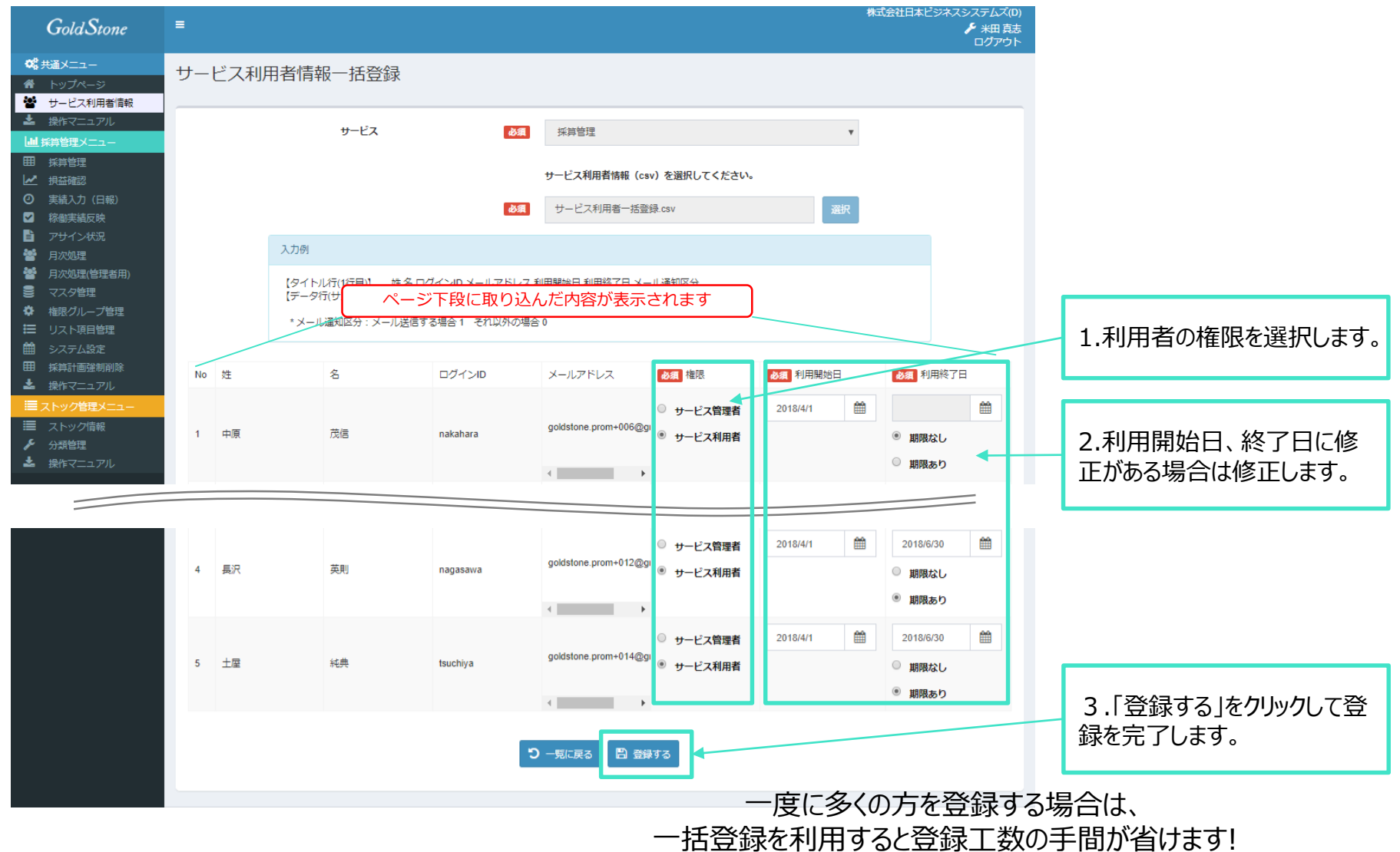

システム設定

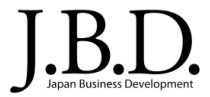

#### GoldStone採算サービスを利用する際の各種設定を行います。

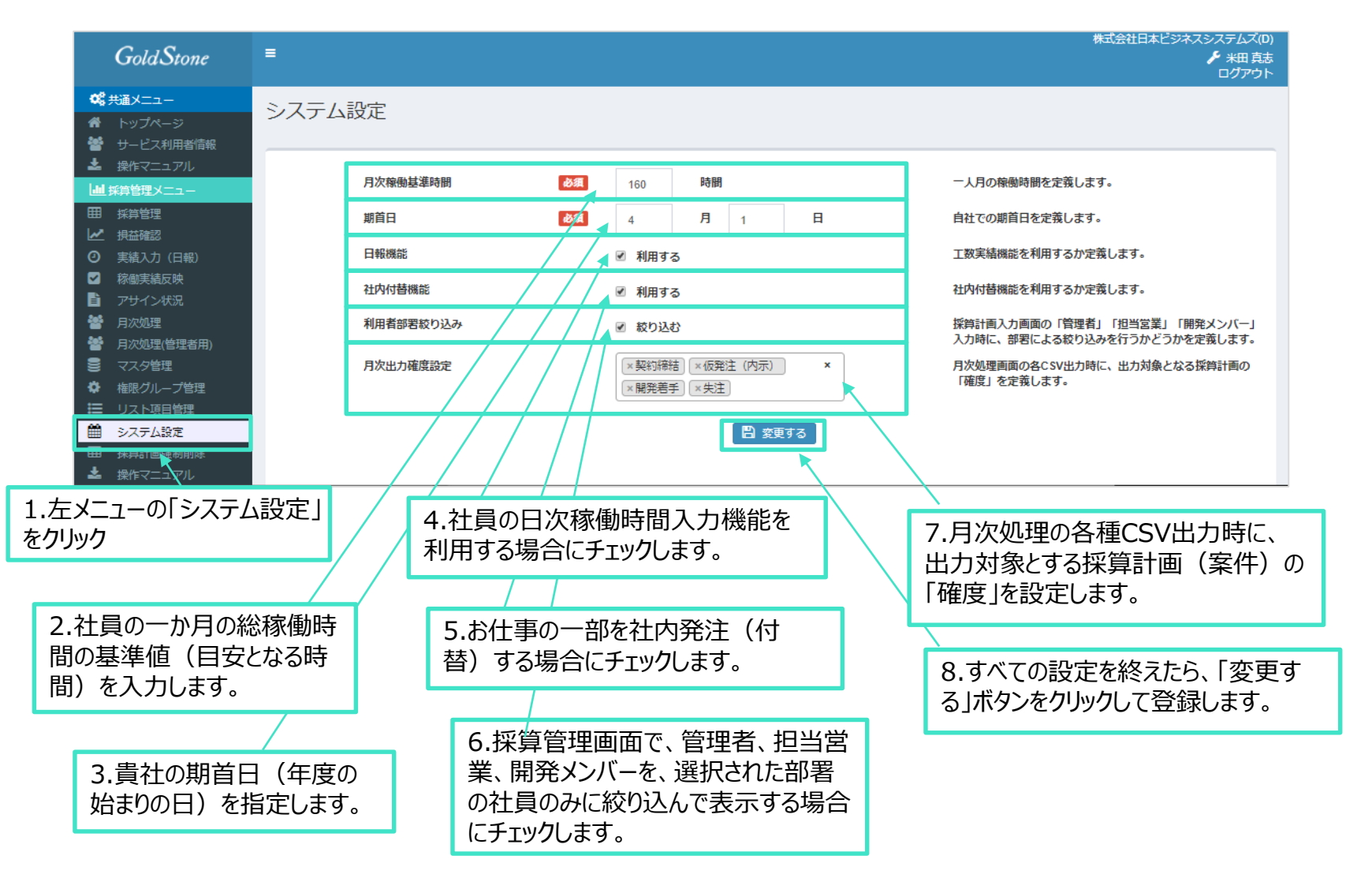

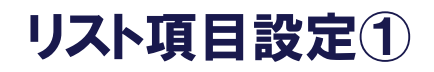

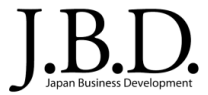

#### 採算管理や社員マスタの設定時に使用する各種項目の呼称を設定します。

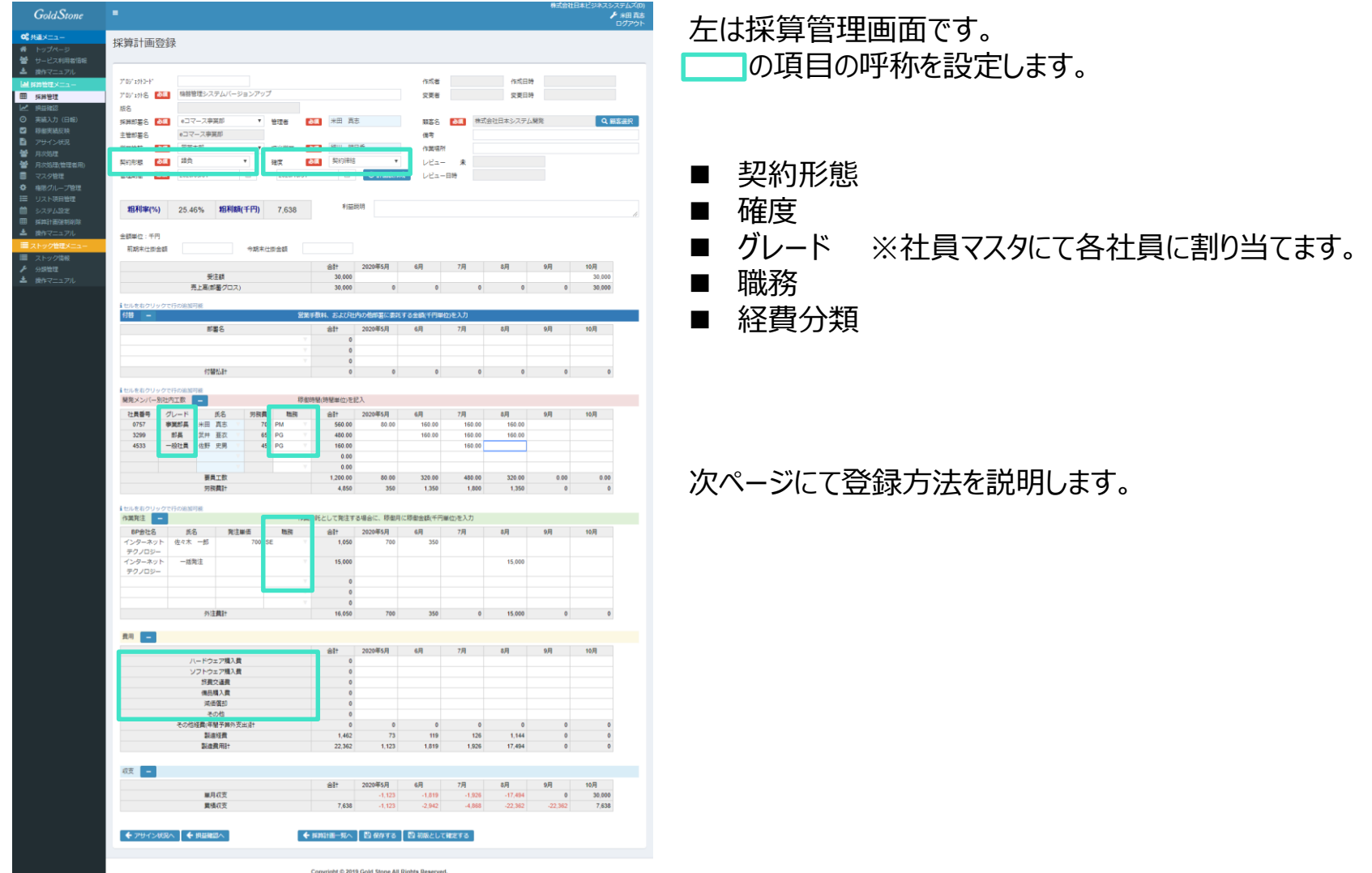

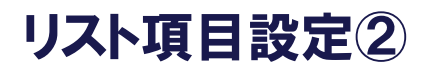

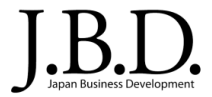

#### 採算管理や社員マスタの設定時に使用する各種項目の呼称を設定します。

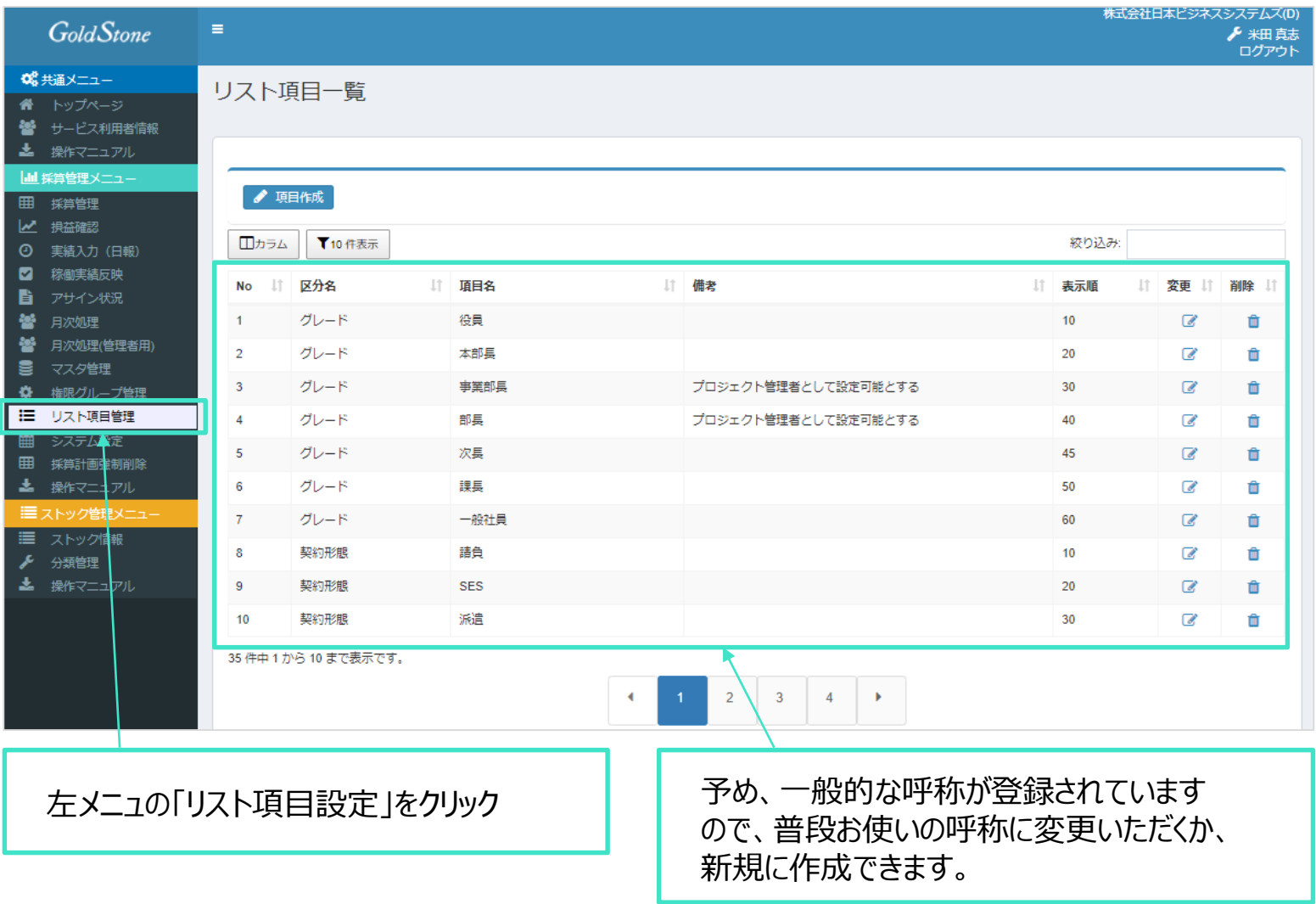

Copyright © 2020 Japan Business Development All Rights Reserved. 11 Copyright © 2020 Japan Business Development All Rights Reserved.

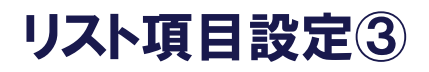

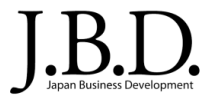

#### 採算管理や社員マスタの設定時に使用する各種項目の呼称を設定します。

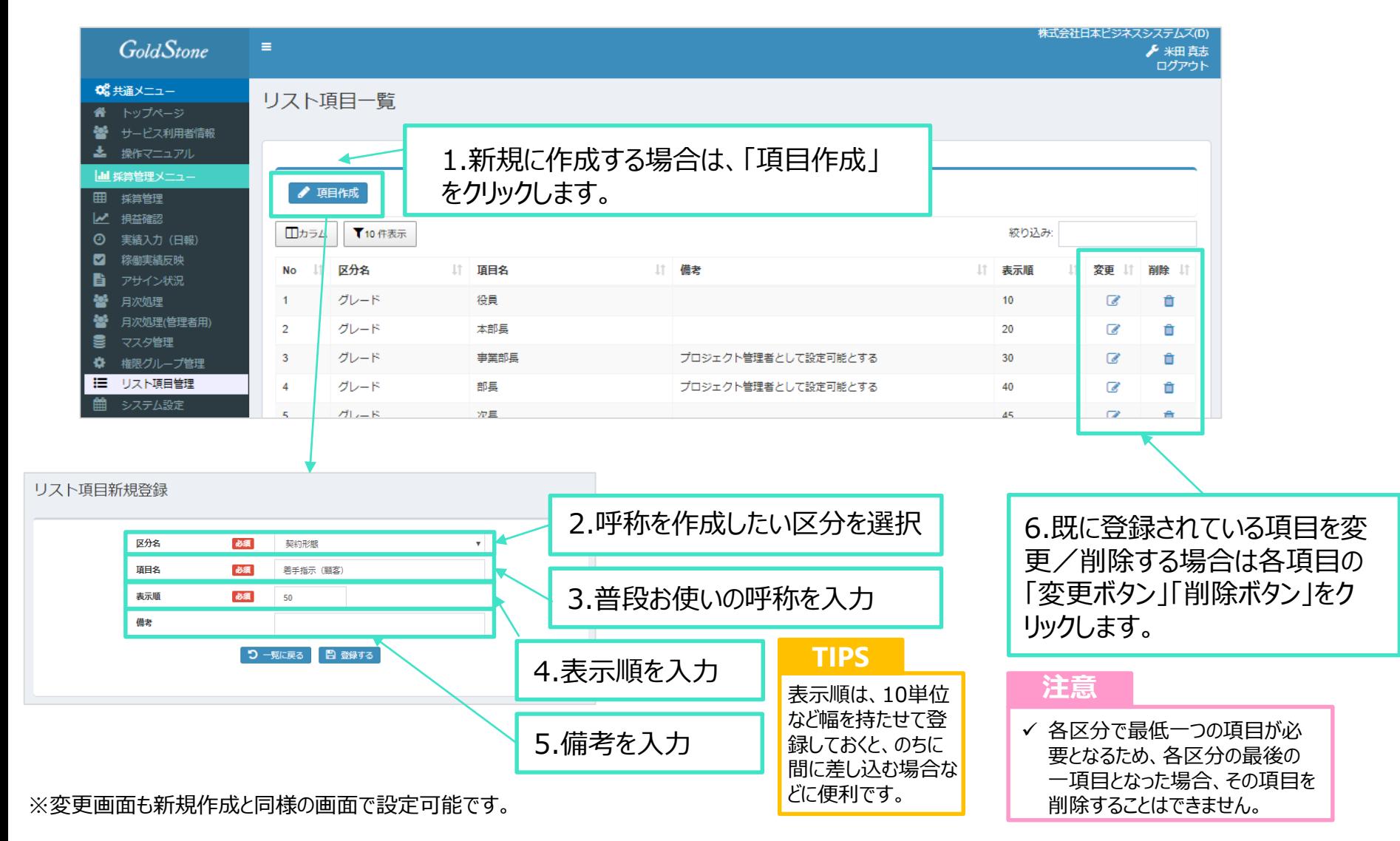

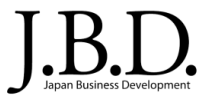

#### 採算管理のどの画面・機能を利用することができるのかをグループ単位で管理できます。

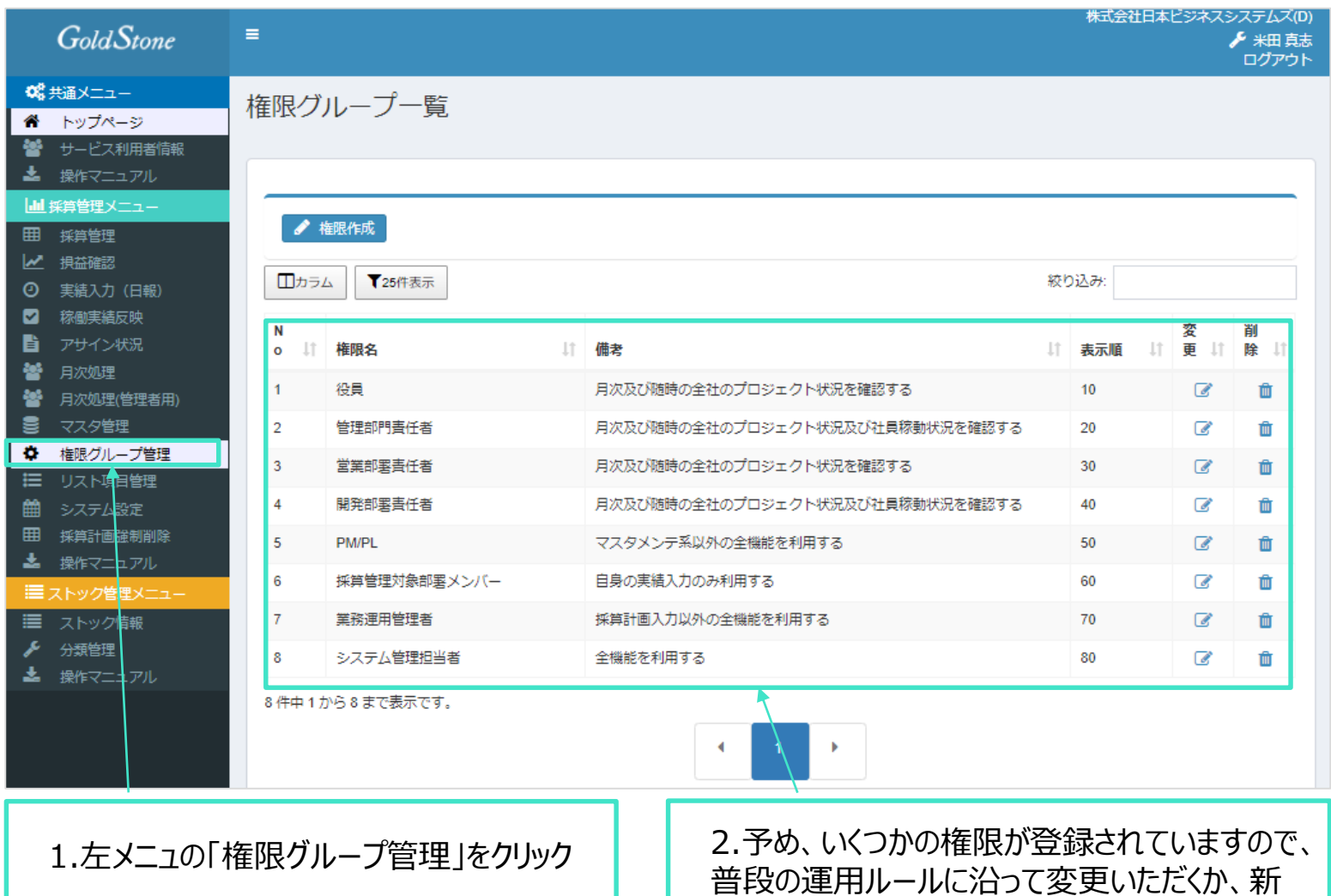

規に作成できます。

Copyright © 2020 Japan Business Development All Rights Reserved. 13 and 13 June 13

## 採算管理のどの画面・機能を利用することができるのかをグループ単位で管理できます。

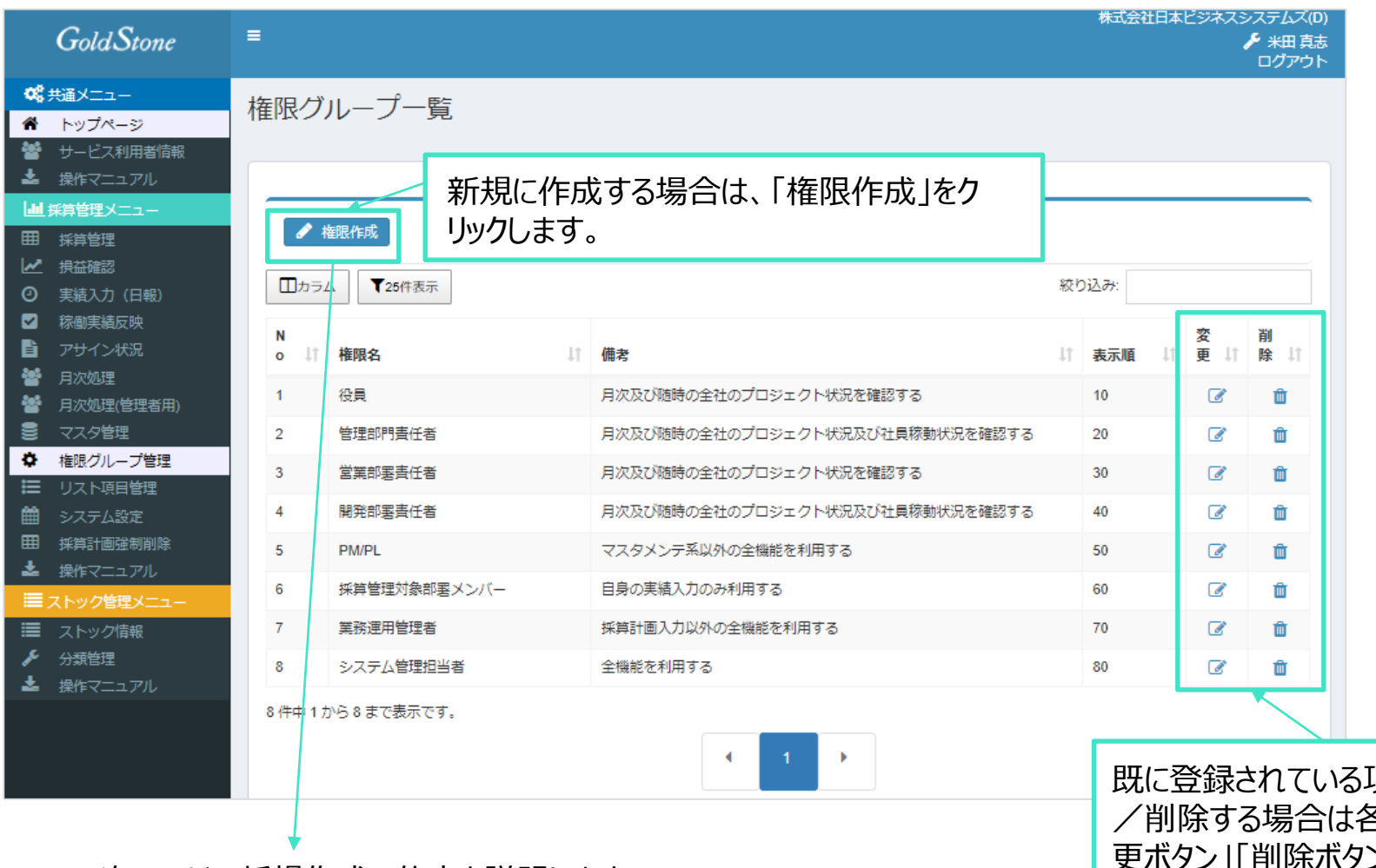

次ページで新規作成の仕方を説明します。 ※変更画面も新規作成と同様の画面で設定可能です。

Copyright © 2020 Japan Business Development All Rights Reserved. **14** Australian 14

頃目を変更 各項目の「変 ン」をクリックし ます。

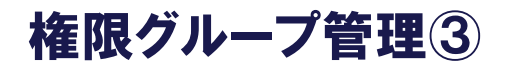

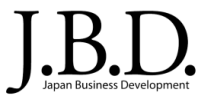

## 採算管理のどの画面・機能を利用することができるのかをグループ単位で管理できます。

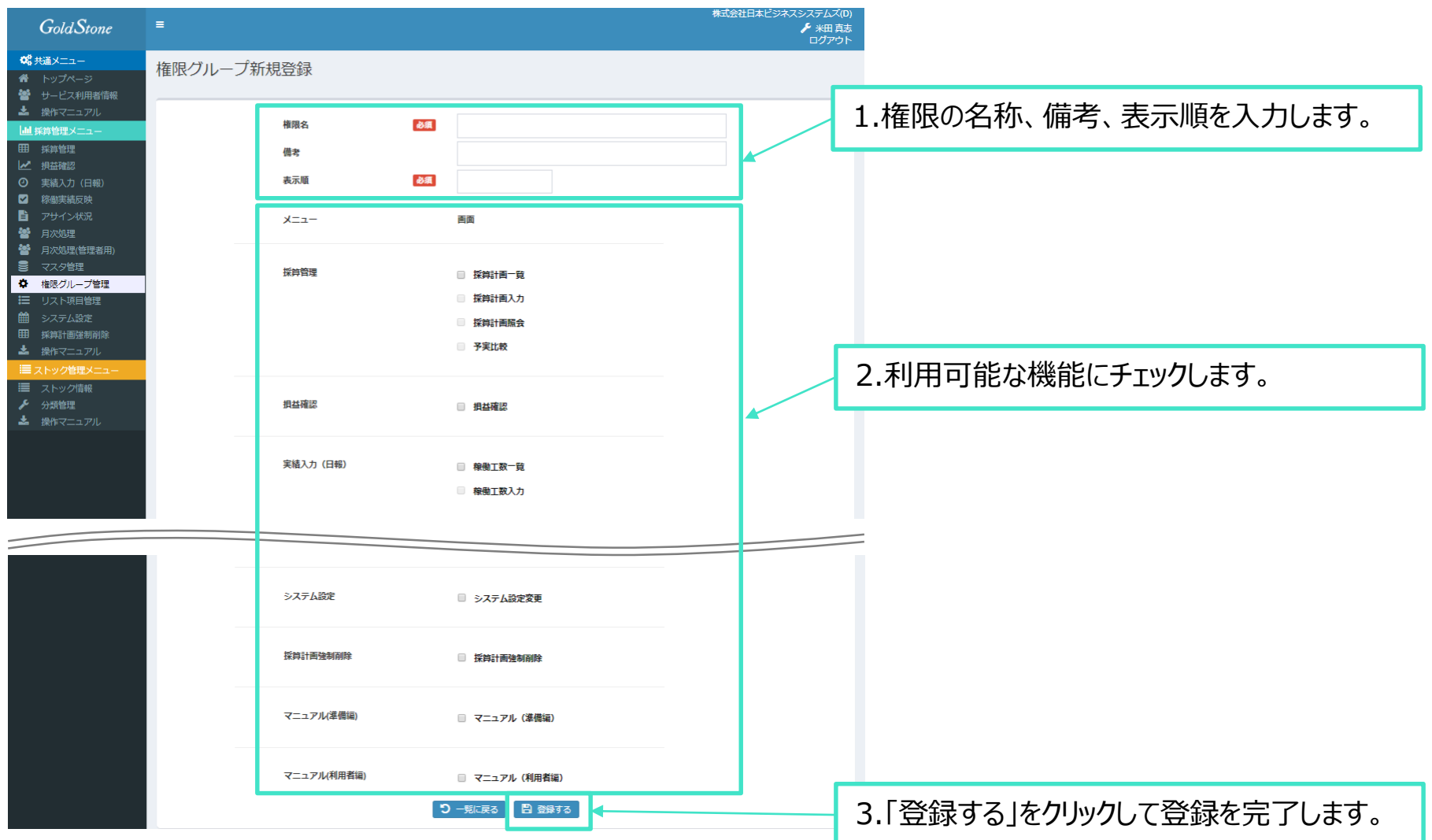

# マスタ管理-顧客マスタ

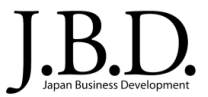

#### 顧客企業の情報を管理します。

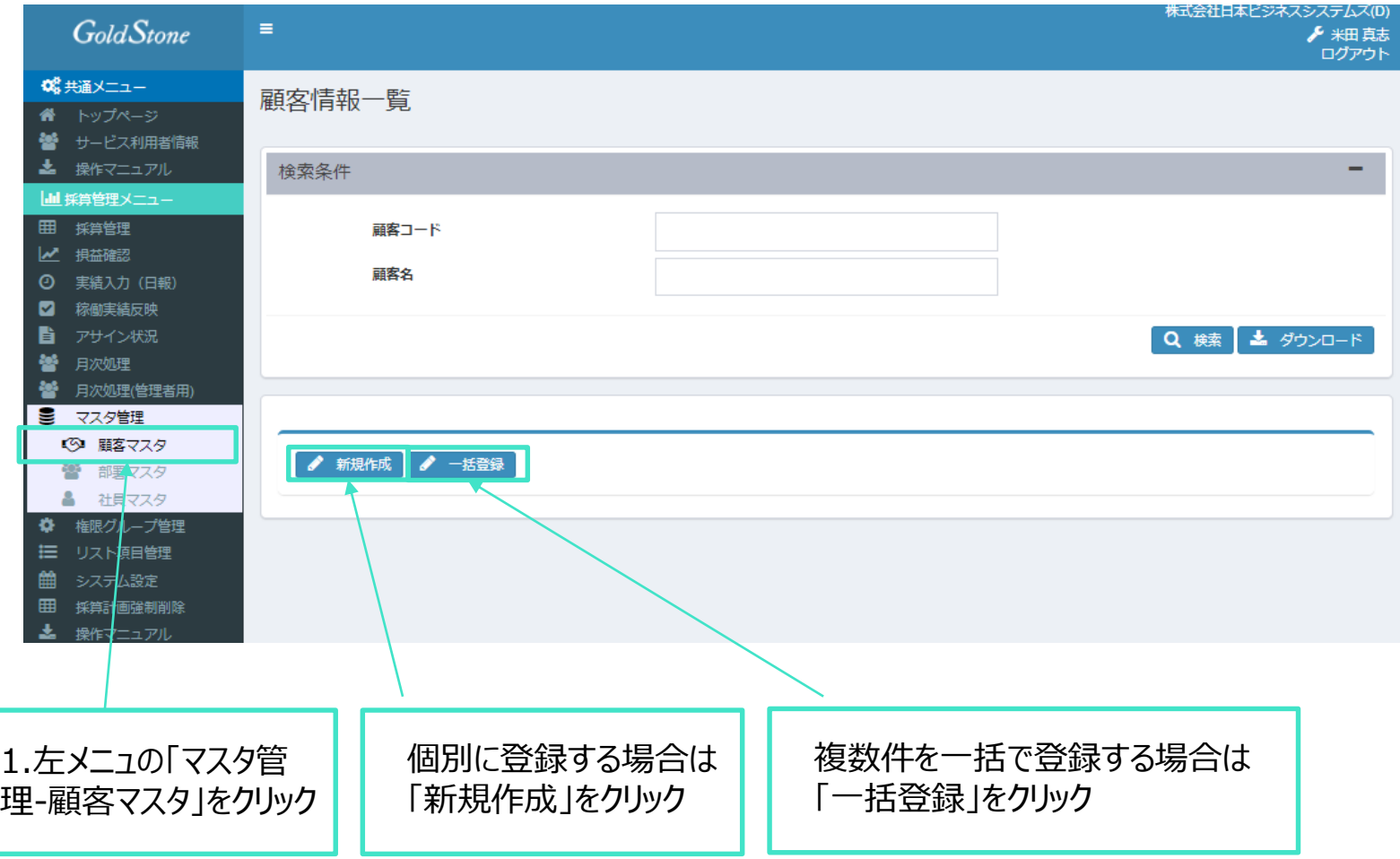

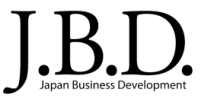

#### 顧客企業の情報を個別に1件ずつ登録します。

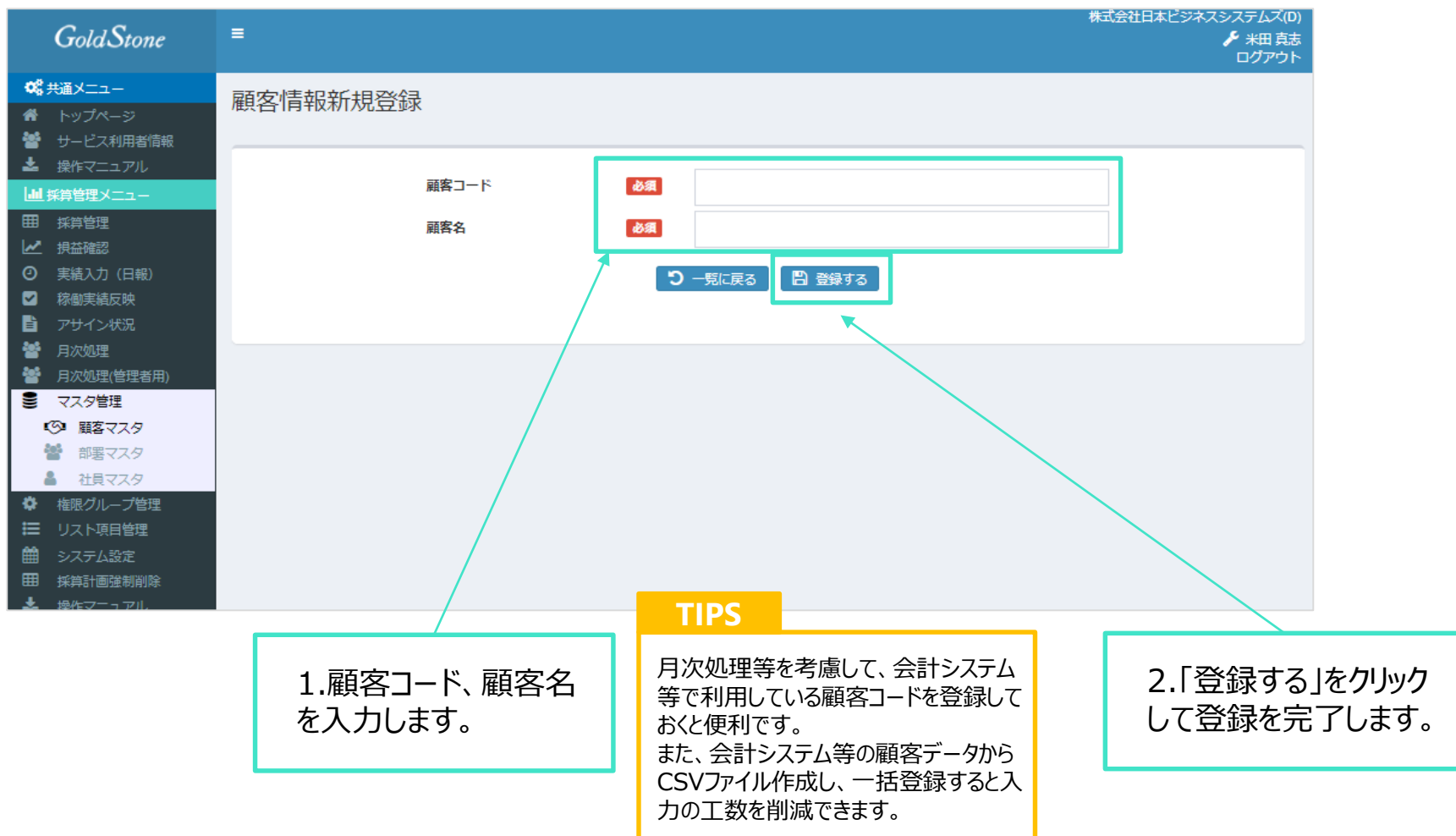

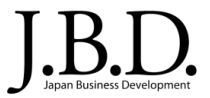

#### 顧客企業の情報を複数件まとめて一括で登録します。

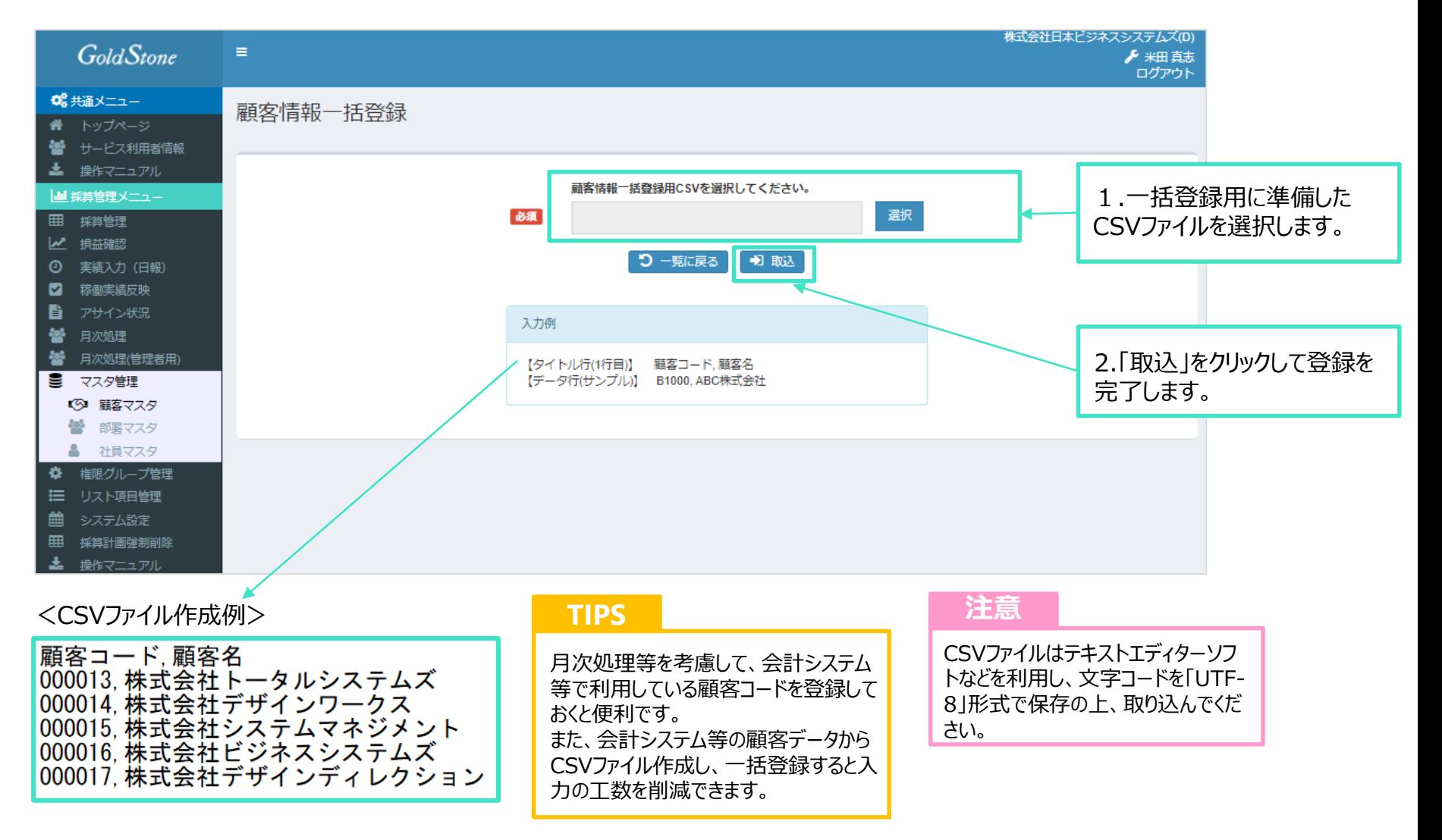

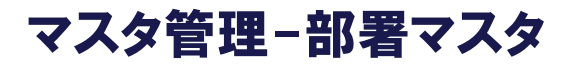

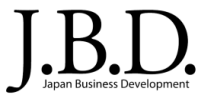

#### 部署の情報を管理します。

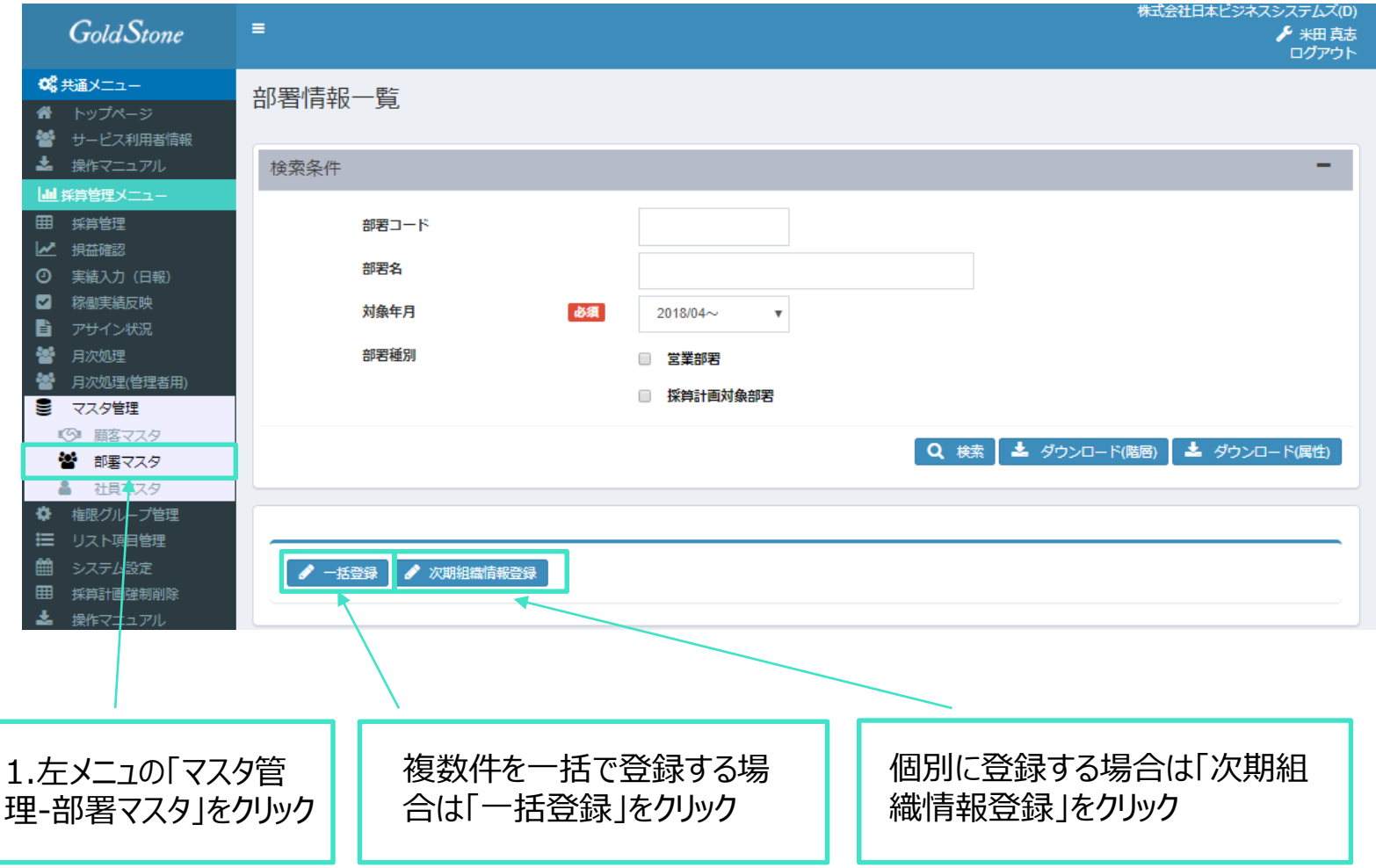

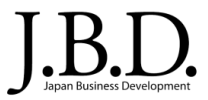

#### 部署の情報を複数件まとめて一括で登録します。

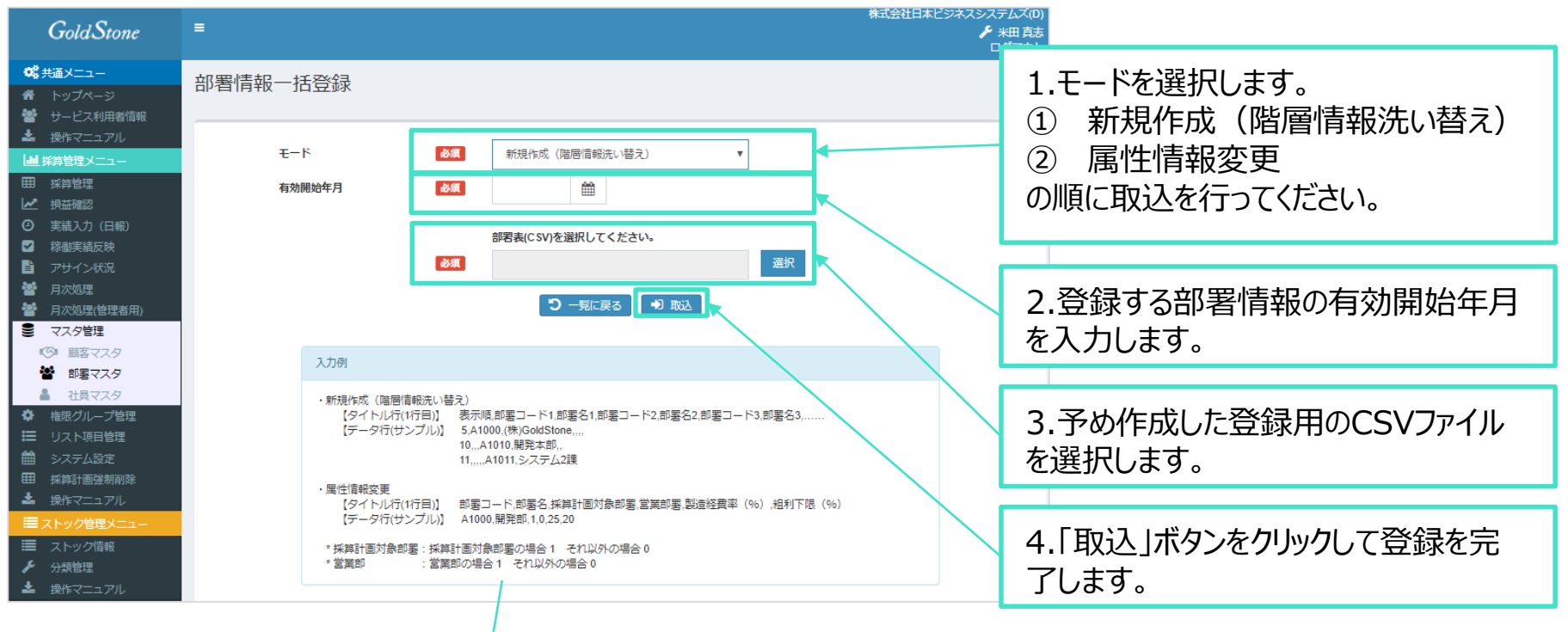

次ページにて、各CSVファイルの作成について説明します。

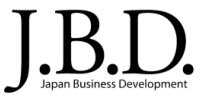

#### 新規作成(階層情報洗い替え)用のCSVファイル作成

<登録する組織の階層>

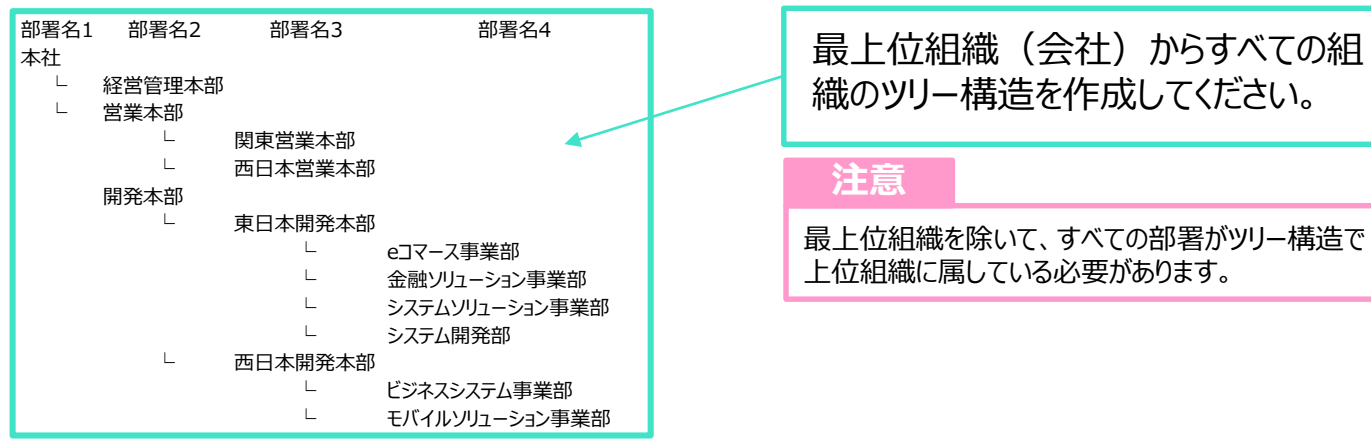

#### <CSVファイルサンプルイメージ

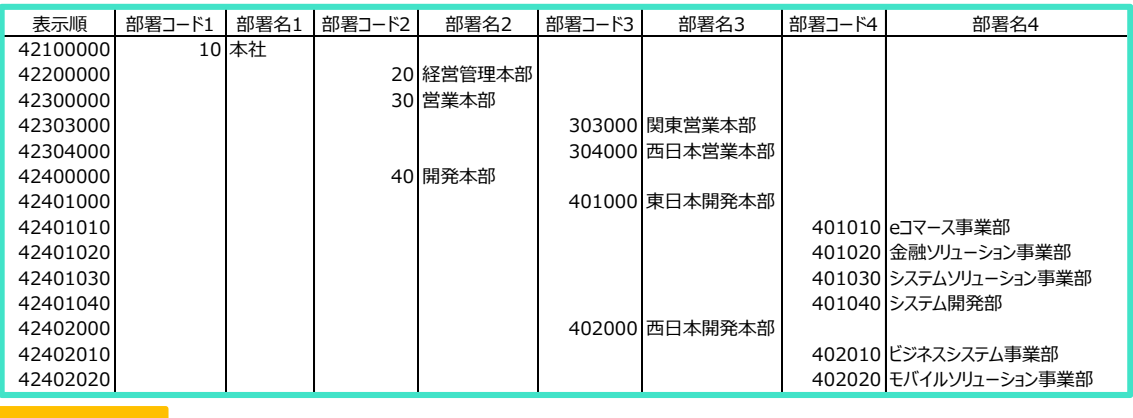

**注意**

CSVファイルはテキストエディターソフトなどを利用し、 文字コードを「UTF-8」形式で保存の上、取り込ん でください。

#### **TIPS**

表示順は、10単位など幅を持たせて登録しておくと、のちに間に差し込む場合などに便利です。

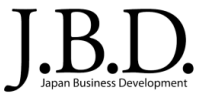

#### 属性情報変更用のCSVファイル作成

#### <CSVファイルサンプル>

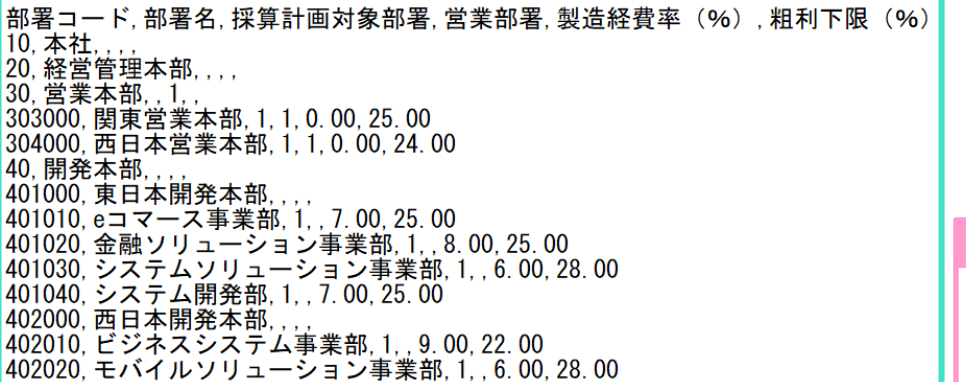

**注意**

CSVファイルはテキストエディターソフトなどを利用し、 文字コードを「UTF-8」形式で保存の上、取り込ん でください。

**■ 採算計画対象部署**:主管部署として採算管理を行うことのできる部署を指定します。

※採算計画対象部署の場合「1」、対象でない場合「0」を指定

■ 営**業部署**:各案件の営業担当部署となる部署を指定します。

※営業部署の場合「1」、営業部署でない場合「0」を指定

- **製造経費率(%)**: 指定された製造経費率に従って、採算管理時に「労務費に対する製 造経費」が自動計算されます。
- 粗利下限 (%) : 各案件において目標となる粗利率を部署ごとに指定します。この目標額を 下回った案件については、採算管理画面や損益確認画面の粗利額表示の背景を変えて目 立つように表示します。

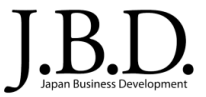

#### <登録する組織の階層イメージ>

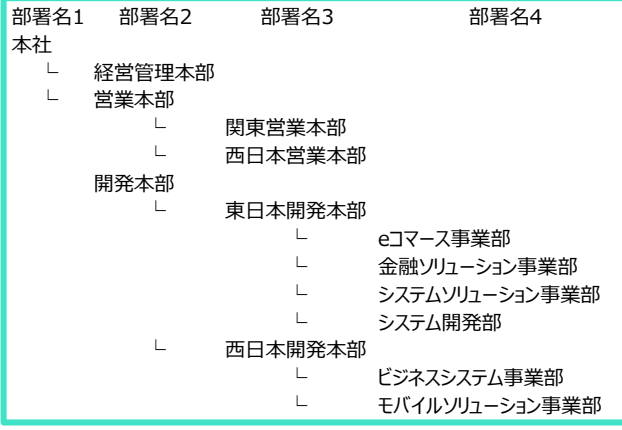

**注意**

最上位組織を除いて、すべての部署がツリー構造で 上位組織に属している必要があります。

部署マスタの個別登録は以下の順序で行います。

- 1.最上位組織の登録
- 2.下位の組織を、階層の高いものから順に登録

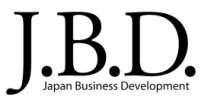

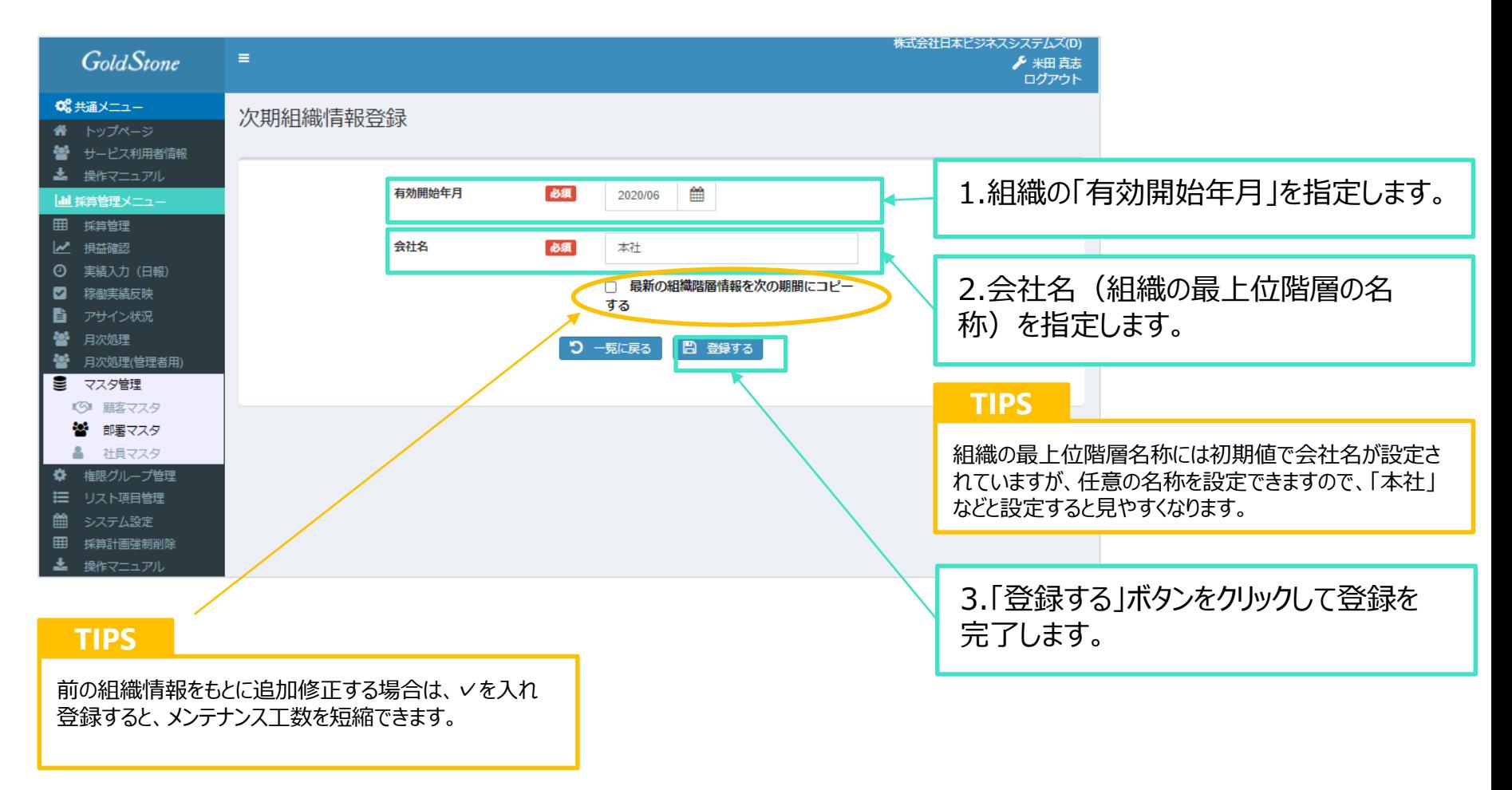

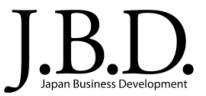

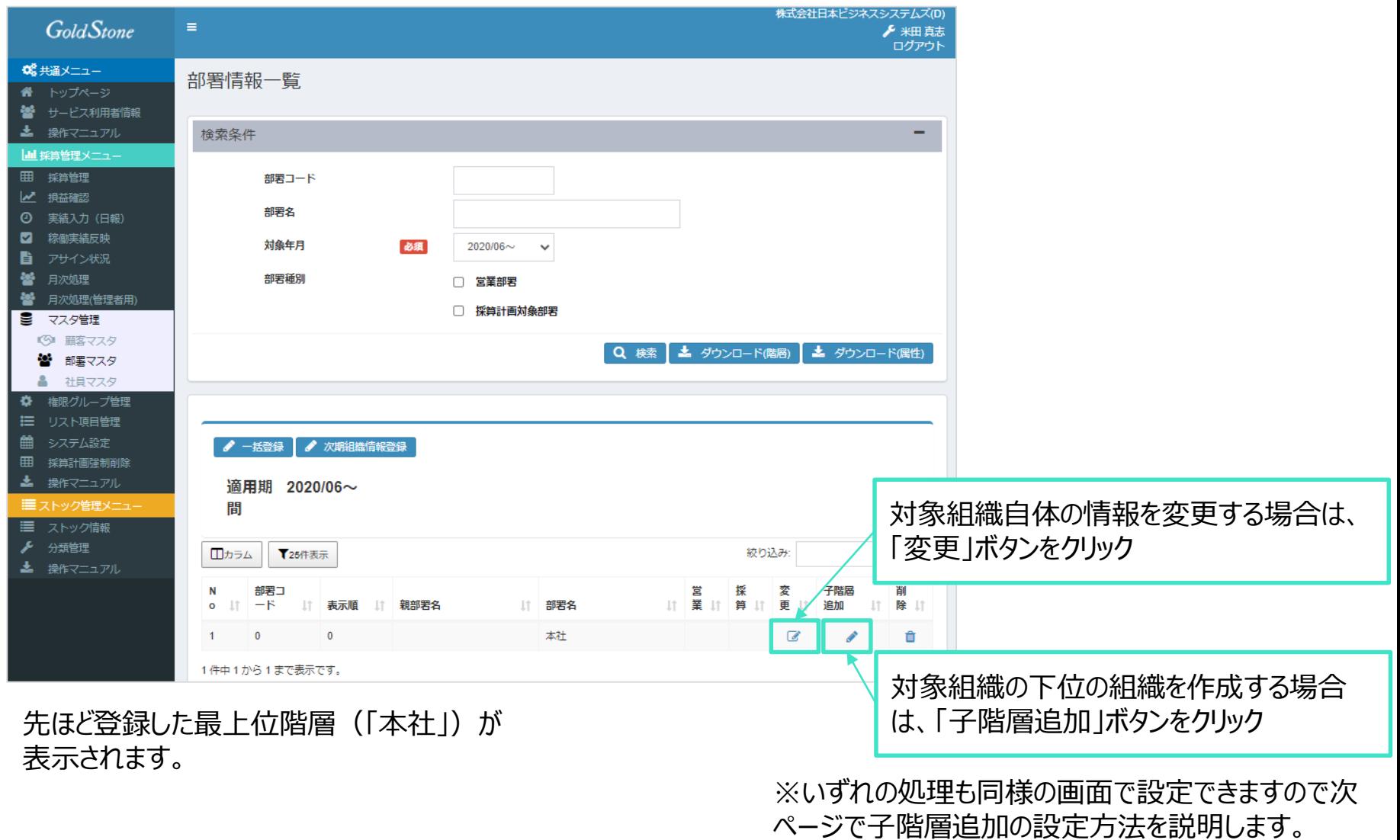

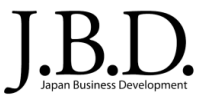

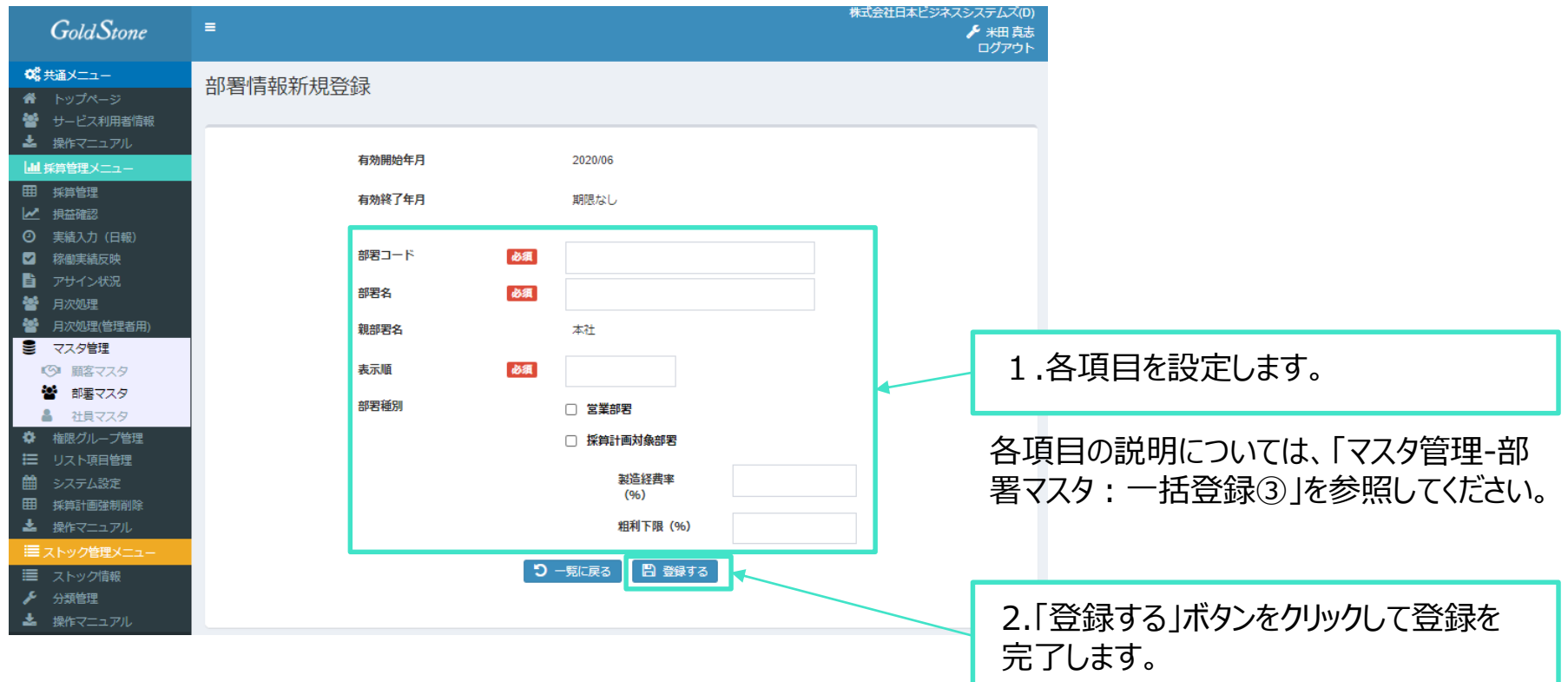

以上の処理を繰り返し行うことで、会社組織全体を登録することができます。

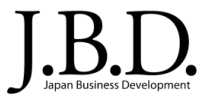

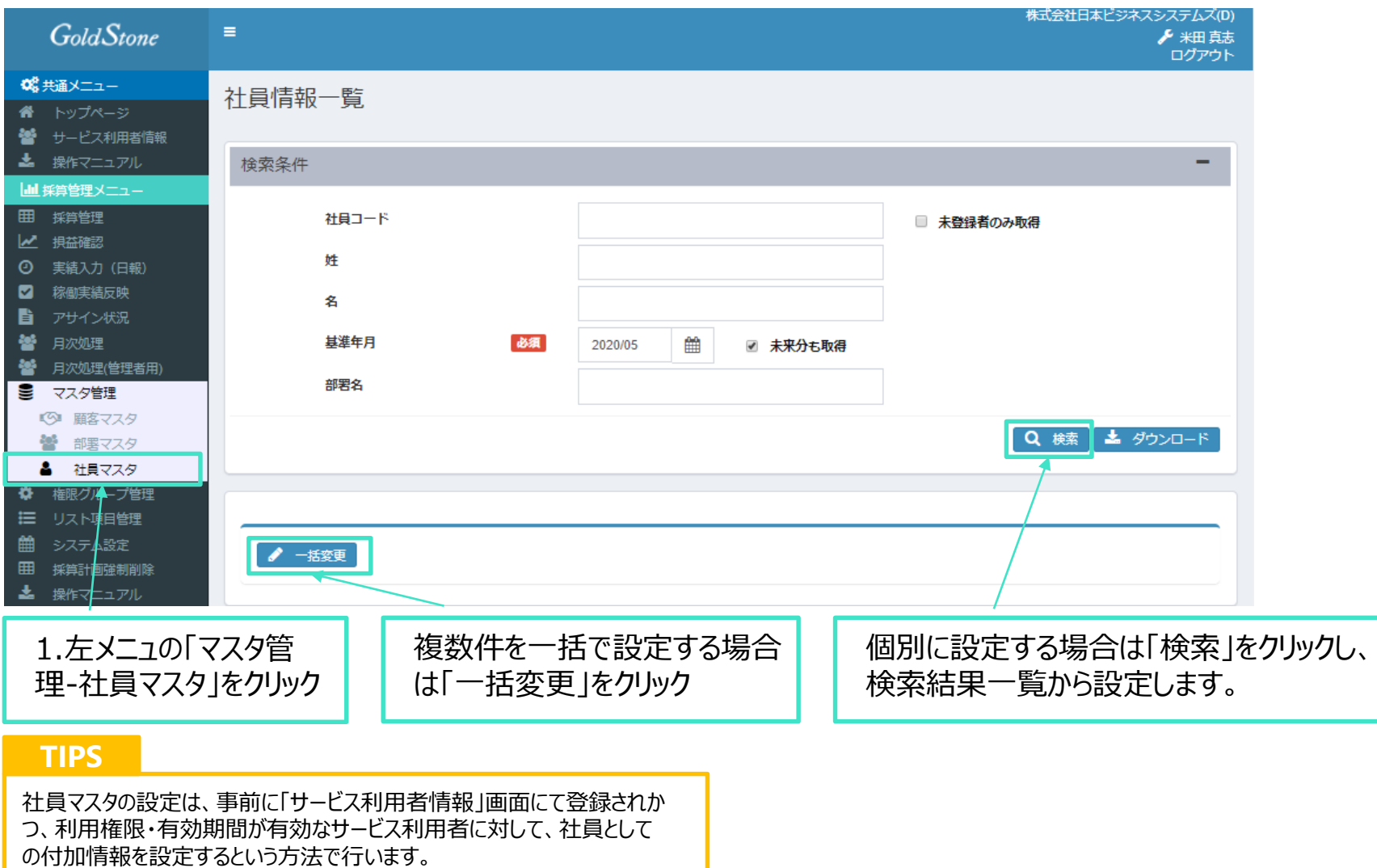

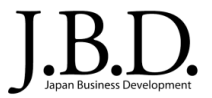

#### 社員の情報を複数件まとめて設定します。

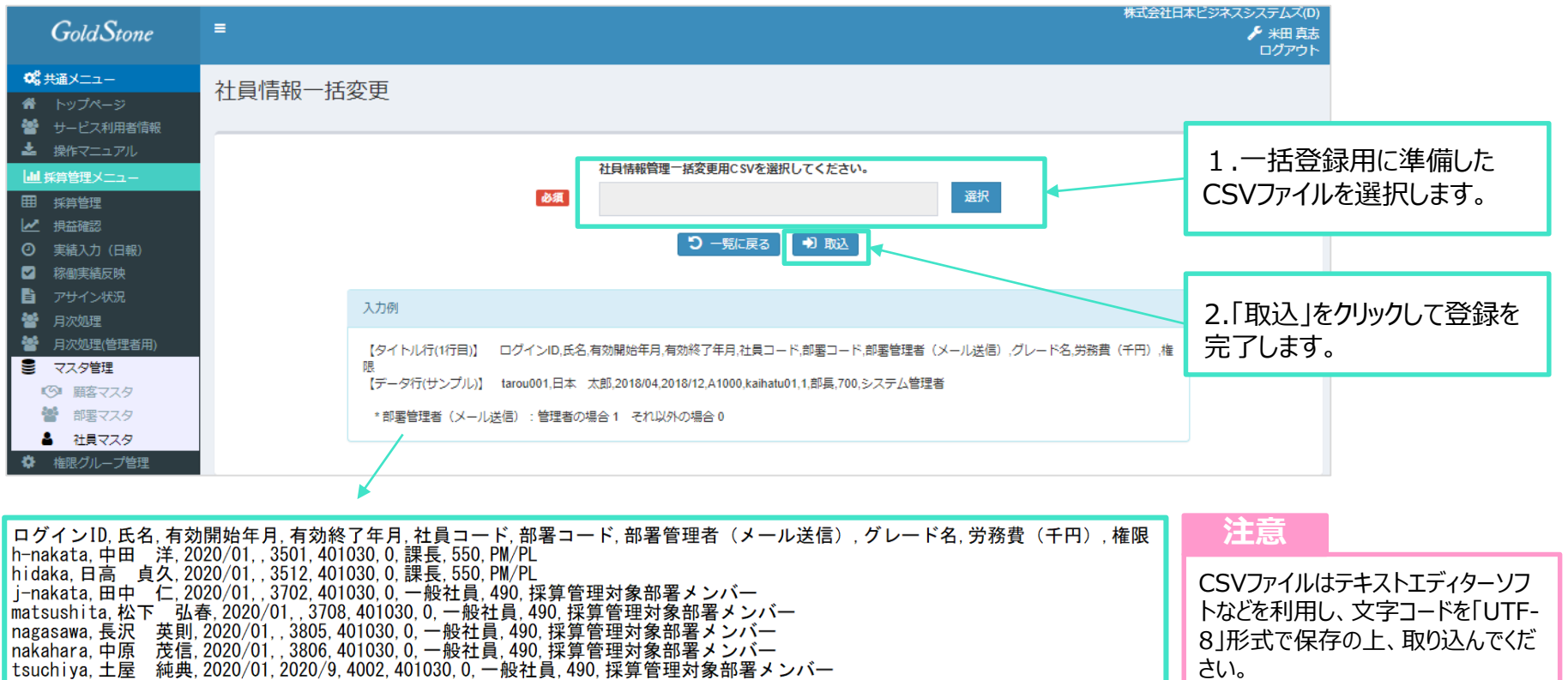

- 有効終了年月 : 有効終了年月に何も入力せずに登録すると「期限なし」として登録されます。
- 部署コード: 部署マスタに登録され有効な部署の部署コードを入力します。
- 部署管理者(メール送信) : 管理者としてメールを送信する場合は「1」、送信しない場合は「0」を入力します
- グレード名: リスト項目設定に登録されているグレード名を入力します。
- 権限:権限グループ管理に登録されている権限名を入力します。

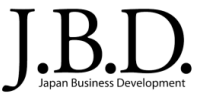

## 社員の情報を1件ずつ個別に設定します。

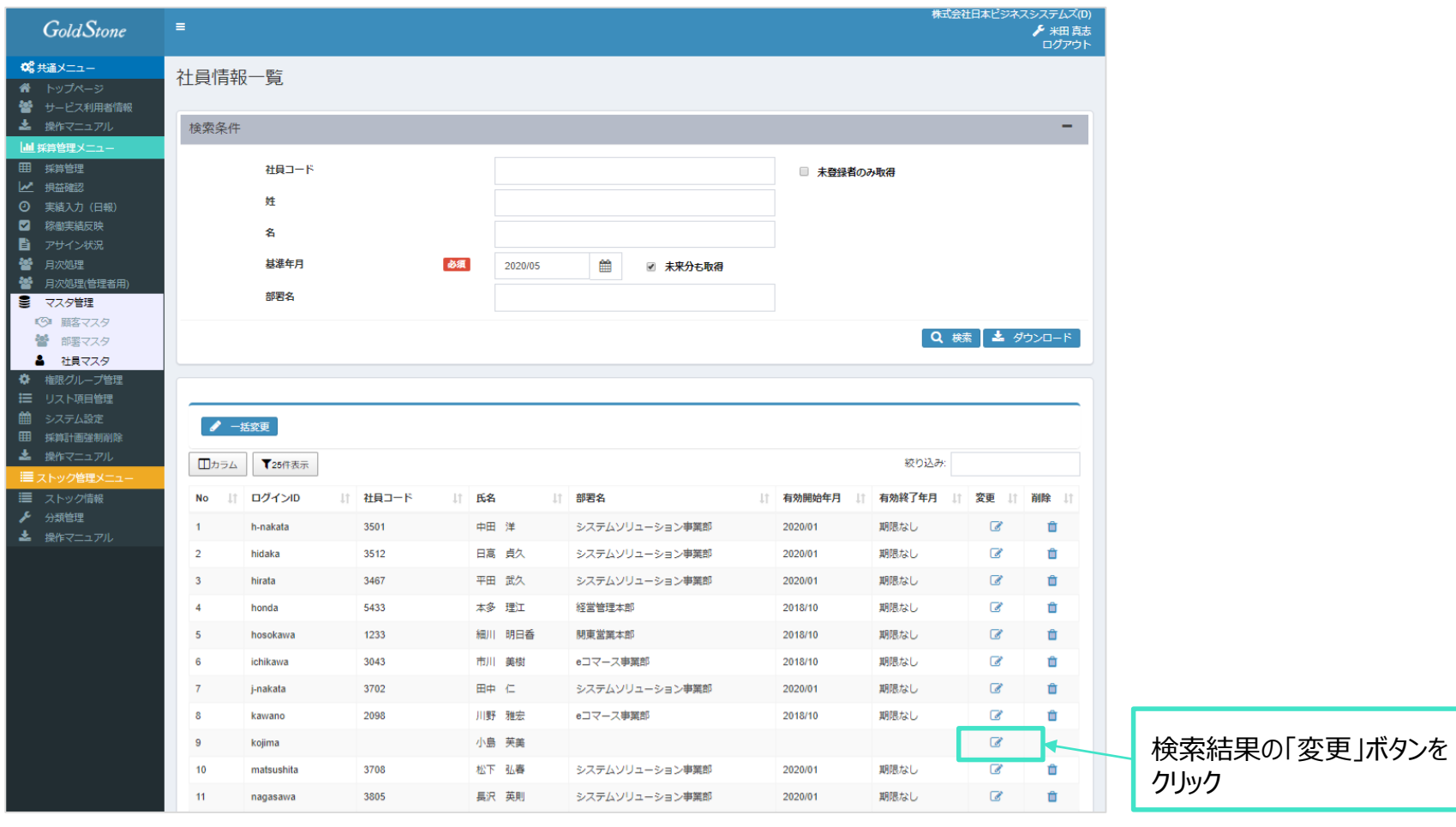

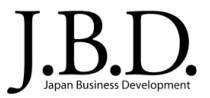

#### 社員の情報を1件ずつ個別に設定します。

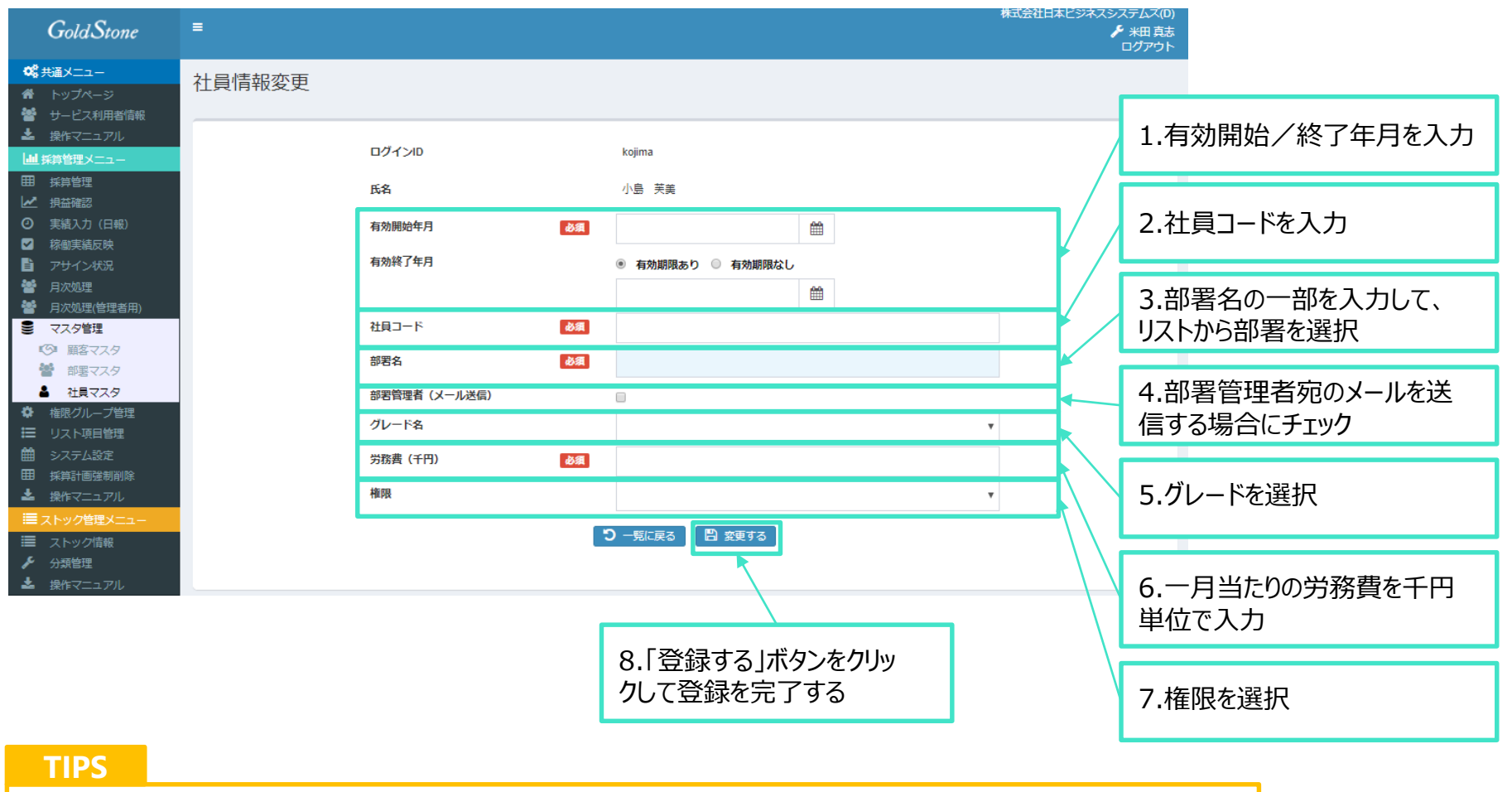

初期データ登録時や、期ごとに登録しなおすなど、多くの社員のデータの変更が必要な場合は、一括変更がおすすめです。 ちょっとした変更や少人数の設定を行う場合は、個別設定にて処理すると便利です。

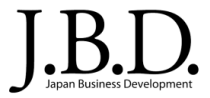

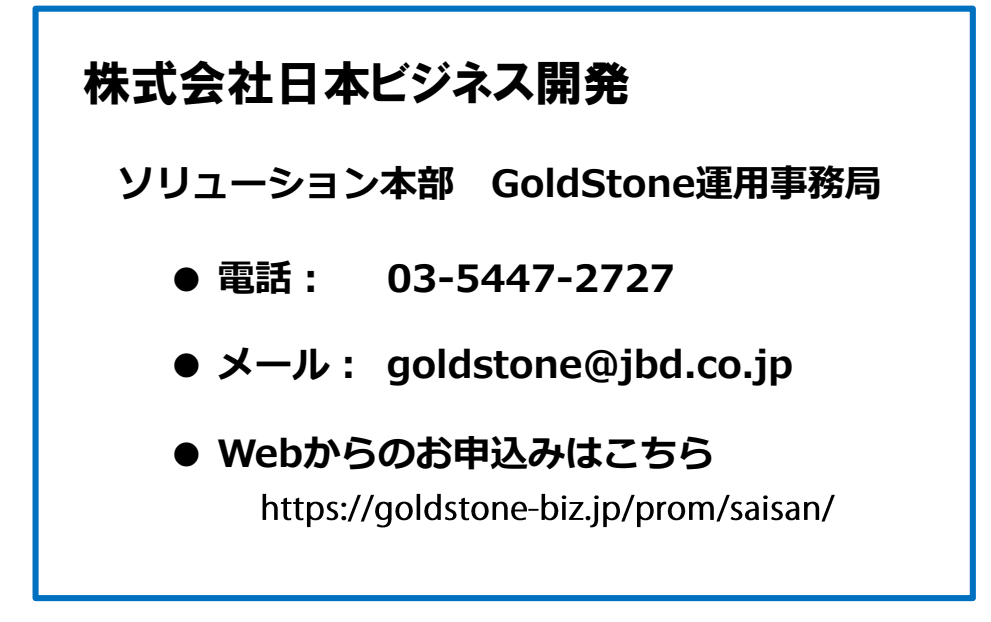